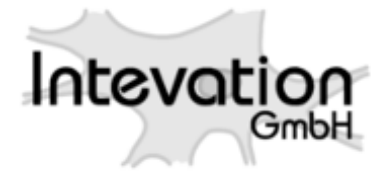

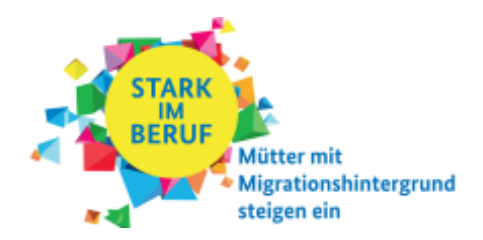

# **SIB Anwendungshandbuch**

*Release 1.15.5*

**Intevation GmbH**

15. 11. 2019

# **Inhaltsverzeichnis**

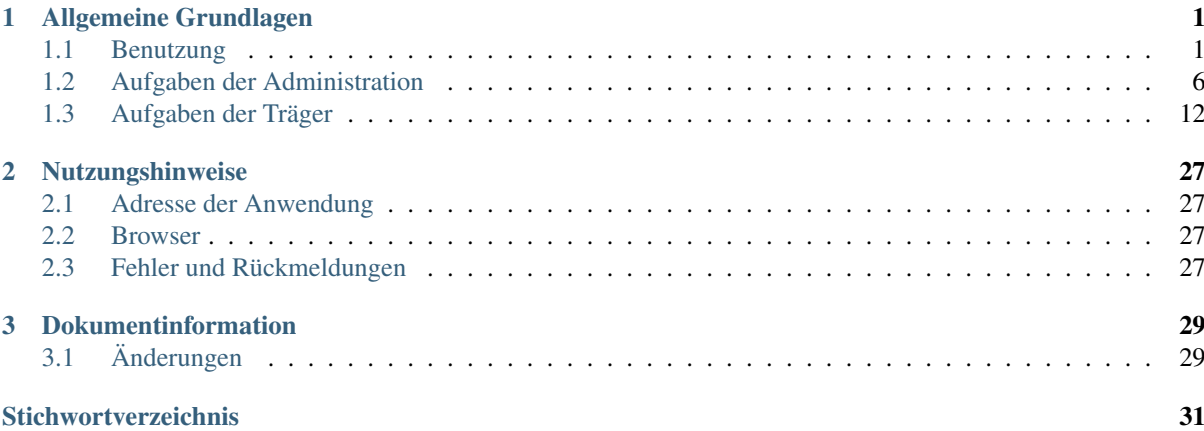

# <span id="page-4-2"></span><span id="page-4-0"></span>**Allgemeine Grundlagen**

## <span id="page-4-1"></span>**1.1 Benutzung**

### **1.1.1 Erklärung der Benutzeroberfläche**

Im Folgenden bekommen Sie Hinweise zur Bedienoberfläche und dem Anmeldeverfahren als Verwaltungseinheit.

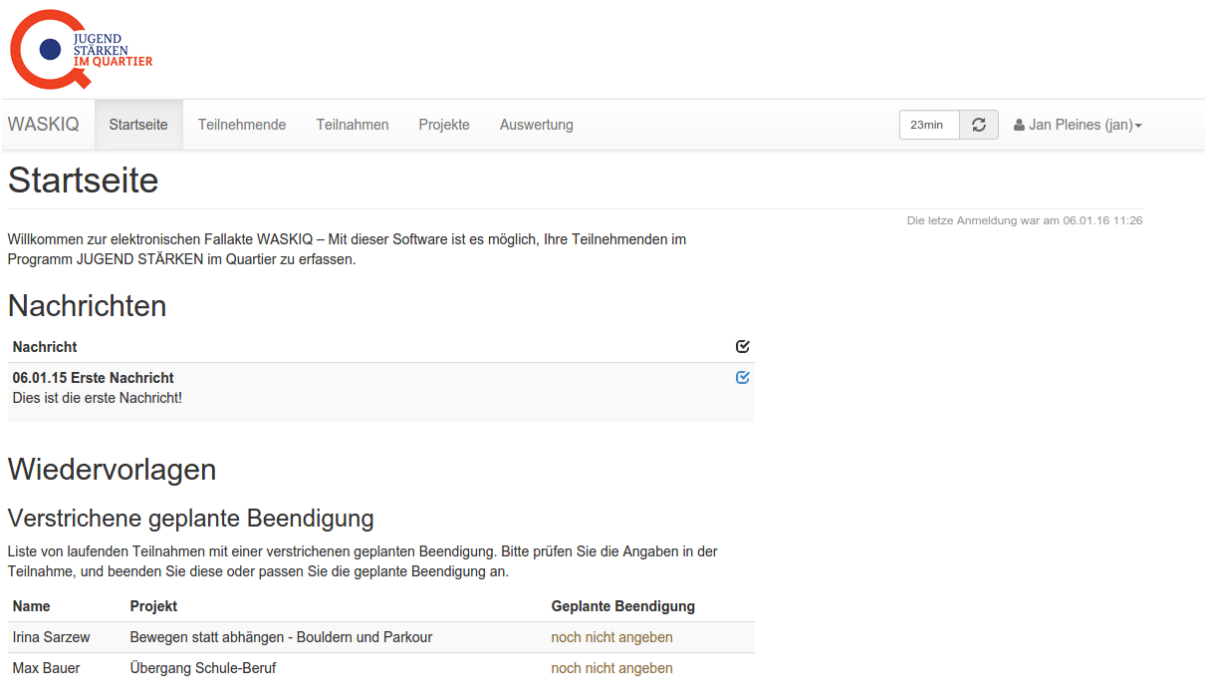

Abbildung 1.1: Screenshot: Gliederungsbereiche der Anwendungsoberfläche

#### **Startseite**

Neuigkeiten und Ankündigungen erhalten Sie im Bereich *Nachrichten*. Nachrichten löschen Sie durch klicken des Hakens.

Der Bereich *Wiedervorlagen* listet fällige *[Wiedervorlagen](#page-25-0)* auf.

#### <span id="page-5-1"></span><span id="page-5-0"></span>**Hauptmenü**

#### **Benutzermenü**

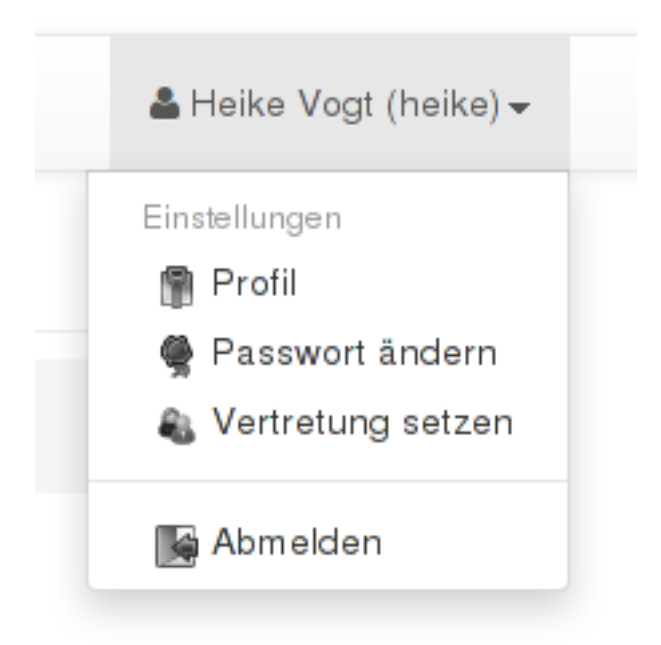

Abbildung 1.2: Screenshot: Benutzermenü

Vertretung setzen Trägernutzer/innen innerhalb eines Trägers können sich gegenseitig vertreten. Ist ein/e Trägernutzer/in als Vertretung für eine/n andere/n Trägernutzer/in eingetragen, so erhält diese/r Lese- und Schreibzugriff auf alle Teile der Teilnehmendendokumentation dieses/r Trägernutzers/in.

Vertretungen können sowohl durch das Vorhaben als auch die Trägernutzer/innen selbst gesetzt werden.

Bemerkung: Vertretungsregeln werden nicht automatisch gegenseitig angelegt. Wenn der Nutzer Bernd die Nutzerin Heike vertritt, hat Heike nicht automatisch auch Zugriff auf die Teilnahmedokumentation von Bernd. Die Vertretung muss in diesem Fall zusätzlich eingerichtet werden.

Um eine Vertretung für sich selbst einzutragen, öffnen Sie den Punkt *Vertretung setzen* in Ihrem Benutzermenü.

Auf der sich anschließend öffnenden Seite können Sie Mitarbeiter/innen auswählen, die als Vertretung für Sie in Frage kommen.

#### **Arbeitsbereich**

Nach erfolgreicher Anmeldung sehen Sie hier die Startseite, mit den Neuigkeiten, Wiedervorlagen und der Statistik.

#### **Kontextmenü**

Nach Auswahl eines Eintrags (z.B. aus der Übersichtsseite) öffnet sich im Arbeitsbereich die Detailansicht zu dem ausgewählten Eintrag. Neben der Überschrift des Eintrags findet sich auf der rechten Seite ein Kontextmenü.

Die dort gelisteten Aktionen beziehen sich auf den gerade ausgewählten Eintrag bzw. ermöglichen es zurück zur Übersicht der Einträge zu springen, oder einen neuen Eintrag zu erstellen.

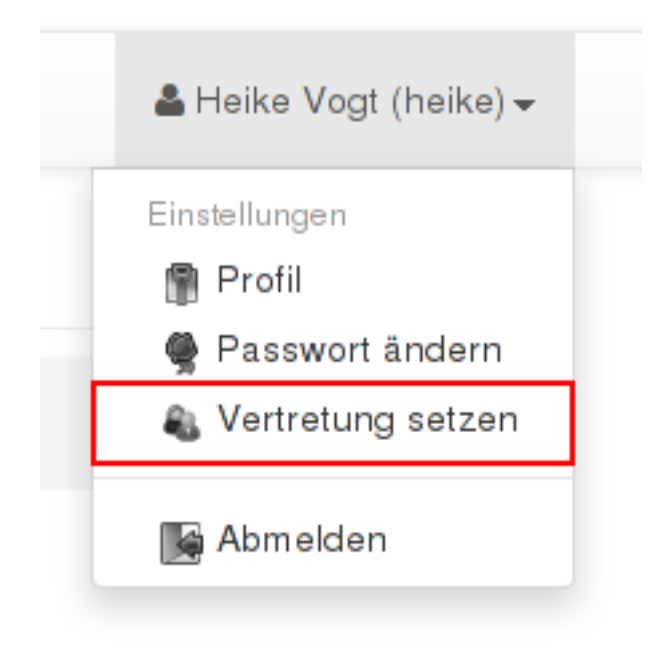

Abbildung 1.3: Screenshot: *Vertretung setzen*-Menüpunkt

#### Benutzer

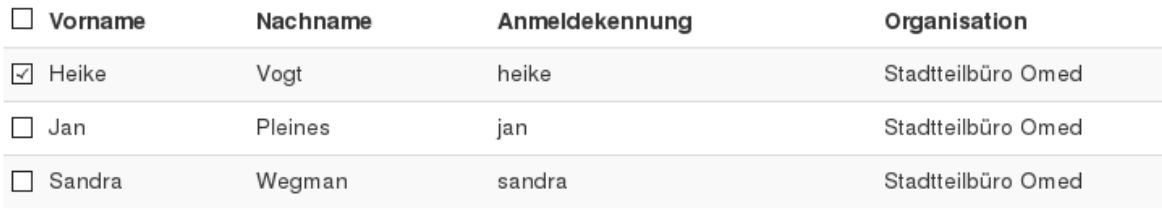

#### Abbildung 1.4: Screenshot: Auswahl von Vertretungen

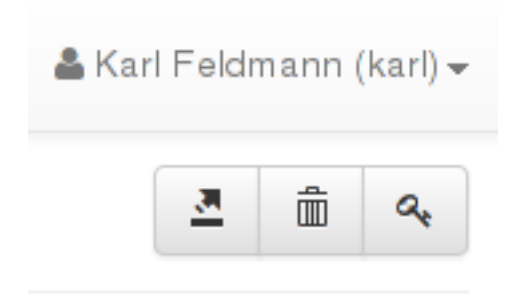

Abbildung 1.5: Screenshot: Kontextmenü

<span id="page-7-1"></span>Bemerkung: Bitte beachten Sie, das die Verfügbarkeit der verschiedenen Aktionen im Kontextmenü von der Rolle des aktuellen Nutzers und dem Bereich der Anwendung abhängt. Es kann also auch vorkommen, dass Sie überhaupt kein Kontextmenü angezeigt bekommen.

#### **Fußzeile**

Diese Elemente sind immer sichtbar. Sie bieten grundlegende, zum Teil formal notwendige Informationen, unter anderem auch das Administrationsmenü. Hier finden Sie auch immer den Link zur Dokumentation.

Info Kontakt Dokumentation Ausfüllhinweise WASKIQ ver. 1.7

Abbildung 1.6: Screenshot: Fußzeile

#### **Ausfüllhinweise**

Allgemeine Hilfestellungen zum Teilnehmendenfragebogen (e.g. Bildungsstand, Erwerbstatus etc.) erhalten Sie unter :guilabel'Ausfüllhinweise'.

#### <span id="page-7-0"></span>**Administrationsmenü**

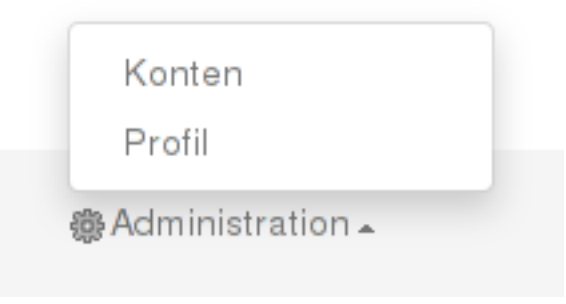

Abbildung 1.7: Screenshot: Administrationsmenü

#### **1.1.2 Grundfunktionalitäten**

• Pflichtfelder sind mit einem Stern (\*) markiert.

#### **Anlegen**

- 1. Im Hauptmenü den entsprechenden Reiter auswählen.
- 2. Button *Neu* betätigen.
- 3. Das Formular ausfüllen.
- 4. Button *Speichern* betätigen.

#### <span id="page-8-1"></span>**Bearbeiten**

- 1. Im Hauptmenü den entsprechenden Reiter auswählen auswählen.
- 2. Klicken Sie in der Liste nun auf einen Eintrag, wird Ihnen das zugehörige Formular angezeigt.
- 3. Sie können ein Feld ändern, indem Sie den Teil des Feldes auswählen, anpassen und auf den Button *Speichern* klicken.

#### **Löschen**

Bestehende Einträge können auf zwei verschiedene Weisen gelöscht werden.

Möglichkeit 1:

- 1. Im Hauptmenü entsprechenden Reiter auswählen.
- 2. Ein Häkchen in die Checkbox vor den betroffenen Eintrag setzen.
- 3. Im Auswahlmenü *Löschen* wählen und auf den Button *Ausführen* klicken.
- 4. Im Pop-Up-Fenster mit *Löschen* bestätigen.

Alternativ Möglichkeit 2 (Wenn Möglichkeit 1 nicht besteht):

- 1. Im Hauptmenü entsprechenden Reiter auswählen.
- 2. Auf den betroffenen Eintrag klicken.
- 3. In der Menüleiste, rechts neben dem Seitentitel auf den Mülleimer-Icon klicken
- 4. Im Pop-Up-Fenster mit *Löschen* bestätigen.

#### <span id="page-8-0"></span>**Suche**

In Listendarstellungen haben Sie die Möglichkeit, nach Elementen in der Liste zu suchen.

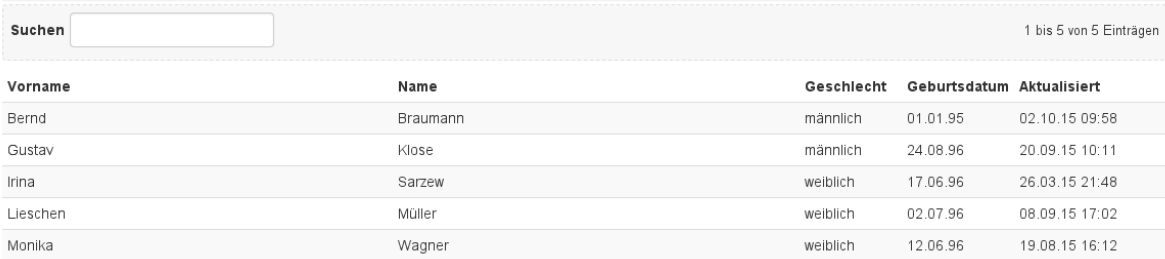

Abbildung 1.8: Screenshot: Suchfunktion in Listendarstellungen

Die Suche erlaubt es nicht nur, in fest vorgegebenen Spalten zu suchen, sondern flexibel alle Spalten zu durchsuchen. Dabei sind die Suchkriterien kombinierbar, so dass Sie über mehrere Spalten hinweg mit verschiedenen Begriffen suchen können.

#### **Beispiele**

Wenn sie bspw. im Rahmen der Teilnahmen nach allen Teilnahmen zum Projekt »Übergang Schule-Beruf« suchen möchten, reicht die Eingabe von »Über« in das Suchfeld.

Möchten Sie darüberhinaus auch alle weiblichen Teilnehmer zum Projekt »Übergang Schule-Beruf« suchen, können Sie das Suchwort ergänzen indem sie nach »Über« ein Leerzeichen als Trenner und dann »wei« eingeben.

<span id="page-9-2"></span>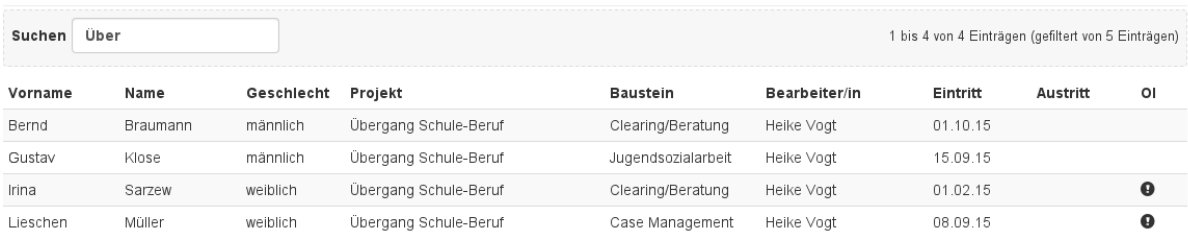

#### Abbildung 1.9: Screenshot: Suchfunktion in Listendarstellungen (Beispiel)

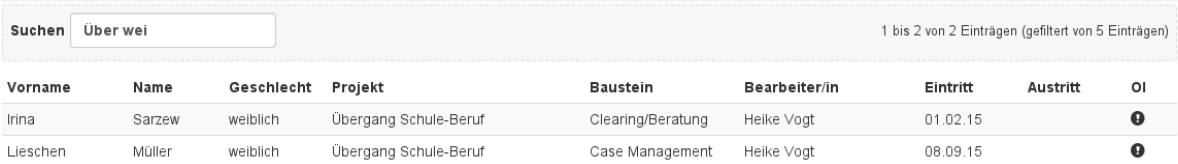

#### Abbildung 1.10: Screenshot: Suchfunktion in Listendarstellungen (Beispiel)

#### <span id="page-9-1"></span>**Sortieren**

Tabellen können durch Klick auf die Spaltenüberschriften sortiert werden. Mehrmaliges Klicken auf eine Spaltenüberschrift schaltet die Sortierreihenfolge um.

Es kann auch nach mehreren Spalten sortiert werden. Dafür muss die Überschrift der nachrangigen Spalten mit gedrückter Umschalt-Taste geklickt werden.

#### **Drucken**

Die Seiten der Anwendung können mit Hilfe der Druckfunktion Ihres Browser gedruckt werden.

## <span id="page-9-0"></span>**1.2 Aufgaben der Administration**

Die Administration wird in SIB durch ausgewählte Personen eines Trägers übernommen.

### **1.2.1 Trägerverwaltung**

#### **Träger anlegen**

Träger können folgendermaßen angelegt werden:

- 1. Im Hauptmenü *Träger* auswählen.
- 2. Button *Neu* betätigen.
- 3. Das Formular für einen neuen Träger ausfüllen. Es gibt folgende Felder:
	- (a) Name des Trägers
	- (b) Verwaltungseinheit
- 4. Zum Anlegen den Button *Speichern* betätigen.

#### **Träger bearbeiten**

1. Im Hauptmenü *Träger* auswählen.

- <span id="page-10-0"></span>2. Klicken Sie in der Liste nun auf den gewünschten Träger, wird Ihnen das zugehörige Formular angezeigt.
- 3. Das Formular enthält folgende Felder:
	- (a) Name des Trägers
	- (b) Verwaltungseinheit
	- (c) Projekte

Sie können ein Feld ändern, indem Sie den Teil des Feldes auswählen, anpassen und auf den Button *Speichern* klicken.

#### **Träger löschen**

Bestehende Träger können wie folgt gelöscht werden:

- 1. Im Hauptmenü *Träger* auswählen.
- 2. Ein Häkchen in die Checkbox vor dem gewünschten Träger setzen.
- 3. Im Auswahlmenü *Löschen* wählen und auf den Button *Ausführen* klicken.
- 4. Im Pop-Up-Fenster mit *Löschen* bestätigen.

#### **Bezug Träger zu Projekten anlegen**

Bestehende Träger können mit bestehenden Projekten verknüpft werden:

- 1. Im Hauptmenü *Träger* auswählen.
- 2. Auf den gewünschten Träger klicken.
- 3. Im linken Menü *Projekte* auswählen.
- 4. Im rechten Menü ein Häkchen in die Checkbox vor dem Projekt setzen.
- 5. Auf *Speichern* klicken.

#### **Bezug Träger zu Projekten entfernen**

Für bestehende Träger kann der Bezug zu Projekten entfernt werden:

- 1. Im Hauptmenü *Träger* auswählen.
- 2. Auf den gewünschten Träger klicken.
- 3. Im linken Menü *Projekte* auswählen.
- 4. Im rechten Menü das Häkchen in der Checkbox vor dem Projekt entfernen.
- 5. Auf *Speichern* klicken.

#### **1.2.2 Nutzerverwaltung**

Die Nutzerverwaltung erreichen Sie über das *[Administrationsmenü](#page-7-0)*. Wählen Sie hier den Punkt *Konten* um in eine Übersicht aller Nutzer/innen im System anzuzeigen.

#### <span id="page-11-0"></span>**Anlegen von Nutzer/innen**

Um einen/eine neue/n Nutzer/in anzulegen, gehen Sie folgendermaßen vor:

- 1. Klicken Sie auf *Neu*.
- 2. Geben Sie die Profildaten der/des neuen Nutzerin/Nutzers ein.
- 3. Geben Sie die »Anmeldekennung« des Nutzers oder der Nutzerin ein. Mit dieser Anmeldekennung wird sich der/die Nutzer/in später in der Anwendung anmelden.

Die Anwendung sieht verschiedene Arten von Nutzer/innen vor. Die Art des/der Nutzers/in hängt von den Aufgaben ab, die in der Anwendung durchgeführt werden sollen. Sollen mehrere Aufgaben durch eine Person übernommen werden, so ist vorgesehen hierfür getrennte Nutzer/innen anzulegen.

#### **Administrative/r Nutzer/in**

Administrative Nutzer/innen sind für die Verwaltung der Nutzer/innen, Träger und Projekte im System verantwortlich. Sie haben keinen Zugriff auf die Dokumentation der Teilnahmen.

Um eine/n administrative/n Nutzer/in anzulegen, wählen Sie die Option »Administrativer Nutzer« mit *Ja* aus. Klicken Sie auf *Speichern*, um den/die Nutzer/in anzulegen.

#### **Trägernutzer/in**

Trägernutzer/innen übernehmen die Dokumentation der Teilnahmen. Um eine/n Trägernutzer/in anzulegen, wählen Sie die Option »Administrativer Nutzer« mit *Nein* aus. Wählen Sie nun den Träger aus, zu dem der/die neue Nutzer/in gehören soll.

Etwaige Vertretungsregeln können nach dem Speichern konfiguriert werden (siehe unten).

#### **Vertretungen**

Trägernutzer/innen innerhalb eines Trägers können sich gegenseitig vertreten. Ist ein/e Trägernutzer/in als Vertretung für eine/n andere/n Trägernutzer/in eingetragen, so erhält diese/r Lese- und Schreibzugriff auf alle Teile der Teilnehmendendokumentation dieses/r Trägernutzers/in.

Vertretungsregeln können in der Nutzerverwaltung (siehe oben) direkt über das Konto eines/einer Trägernutzer/innen eingerichtet werden.

- 1. Öffnen Sie zunächst den/die Nutzer/in, für den/die Sie eine Vertretung einrichten möchten.
- 2. Wählen Sie hier im Formular die Option *Vertretung setzen*.
- 3. Auf der folgenden Seite können Sie die Benutzer/innen auswählen, die die Vertretung übernehmen sollen:

#### **Renutzer**

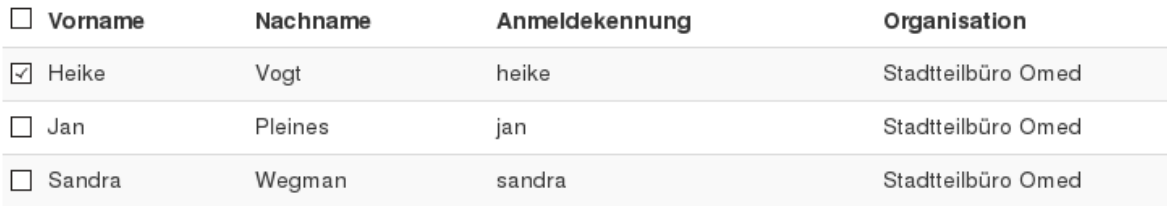

Abbildung 1.11: Screenshot: Auswahl von Vertretungen

<span id="page-12-1"></span>Bemerkung: Vertretungsregeln werden nicht automatisch gegenseitig angelegt. Wenn der Nutzer Bernd die Nutzerin Heike vertritt, hat Heike nicht automatisch auch Zugriff auf die Teilnahmedokumentation von Bernd. Die Vertretung muss in diesem Fall zusätzlich eingerichtet werden.

#### <span id="page-12-0"></span>**Übertragen der Teilnahmen eines Nutzers/einer Nutzerin**

Sie können die Teilnahmen eines/einer Nutzers/Nutzerin auf eine/n andere/n Nutzer/Nutzerin übertragen. Die Übertragung ist dabei nur zwischen Nutzern und Nutzerinnen des gleichen Trägers möglich.

Bei der Übertragung werden *alle* Teilnahmen auf eine/n neue/n Nutzer/in übertragen. Hierbei werden auch entsprechende Vertretungsregeln angepasst.

Bemerkung: Bitte beachten Sie, dass die Übertragung der Teilnahmen nicht rückgängig gemacht werden kann.

Um eine Übertragung durchzuführen, gehen Sie wie folgt vor:

- 1. Öffnen Sie den/die Nutzer/in, dessen/deren Teilnahmen Sie übertragen möchten.
- 2. Wählen Sie nun aus der Werkzeugleiste die Aktion *Übertrage Teilnahmen* aus.

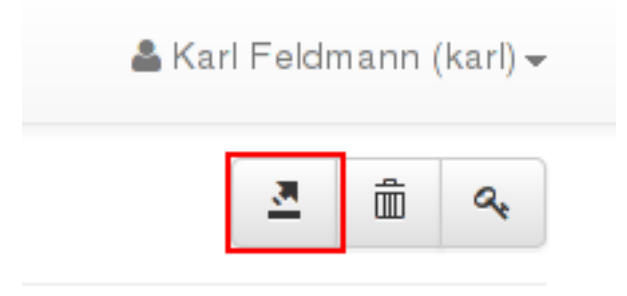

Abbildung 1.12: Screenshot: *Teilnahmen übertragen*-Button

3. Es öffnet sich nun ein Dialog, in dem Sie aus einer Auswahlliste den/die Nutzer/in auswählen können, an den/die die Teilnahmen übertragen werden sollen.

#### **Passwort zurücksetzen**

Sie können die Passwörter von Nutzern/Nutzerinnen zurücksetzen, indem Sie ein Konto auswählen und die Aktion *Ändere Passwort* aus dem Kontextmenü auswählen. Dann müssen Sie zweimal das Passwort eingeben und auf *Speichern* klicken.

#### **Löschen eines Kontos**

Sie können ein Konto löschen, indem Sie das betreffende Konto über die Kontenübersicht öffnen und das Papierkorb-Symbol auswählen. Falls Sie das Konto tatsächlich löschen möchten, müssen Sie den sich öffnenden Dialog bestätigen.

#### **Löschen eines Trägerkontos**

Bitte beachten Sie, dass Sie zunächst alle Teilnahmen des Nutzers bzw. der Nutzerin auf ein anderes Konto innerhalb desselben Trägers übertragen müssen. Anderenfalls ist es nicht möglich das Konto zu löschen. Hinweise zum Übertragen von Teilnahmen finden Sie in *[Übertragen der Teilnahmen eines Nutzers/einer Nutzerin](#page-12-0)*.

#### <span id="page-13-0"></span>**Löschen eines/einer administrativen Nutzers/in**

Es ist aktuell nicht möglich eine/n administrative/n Nutzer/in zu löschen. Für diesen Fall sperren Sie das Konto, wie im folgenden Abschnitt dargelegt.

#### **Sperren/Entsperren eines Nutzers/einer Nutzerin**

Sie können einen/eine Nutzer/in sperren bzw. entsperren. Gesperrte Nutzer/innen können sich nicht in der Anwendung anmelden.

- 1. Öffnen Sie über die Kontenübersicht das zu sperrende Konto aus.
- 2. Wählen Sie im Feld »Aktiviert« *Nein* aus, um das Konto zu sperren.
- 3. Wählen Sie im Feld »Aktiviert« *Ja* aus, um das Konto zu entsperren.

#### **1.2.3 Projektverwaltung**

Die Projektverwaltung erreichen Sie über das *[Hauptmenü](#page-5-0)*. Wählen Sie hier den Punkt *Projekte*, um in eine Übersicht aller Projekte im System anzuzeigen.

Bemerkung: In SIB ist nur ein einziges Projekt vorgesehen. Träger können weder neue Projekte anlegen noch das bestehende Projekt löschen.

#### **1.2.4 Verwaltungseinheit verwalten**

Die Verwaltungseinheit ist die Einheit, welche die administrativen Aufgaben übernimmt. In SIB werden diese Aufgaben durch ausgewählte Nutzer eines Trägers vorgenommen. Dieser Träger ist die Verwaltungseinheit.

Um eine Verwaltungseinheit anzuzeigen bzw. zu bearbeiten, gehen Sie wie folgt vor:

- 1. Wählen Sie einen Träger aus.
- 2. Wählen Sie in der Formulargliederung den Punkt *Träger*.
- 3. Klicken Sie den Link bei dem Feld »Verwaltungseinheit«, um die Verwaltungseinheit zu öffnen.

#### **1.2.5 Teilnahmenübersicht**

Als administrative/r Nutzer/in können Sie sich eine Übersicht der Teilnahmen in Ihrem Vorhaben anzeigen lassen. Wählen Sie dazu im Hauptmenü *Teilnahmen* aus.

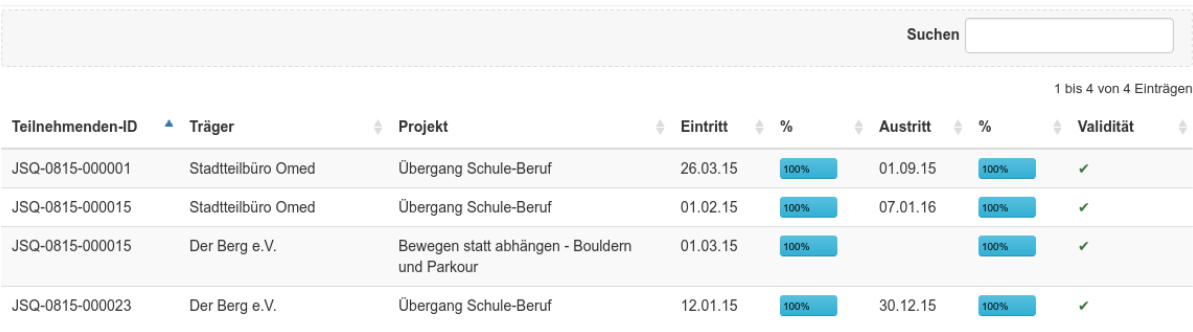

#### <span id="page-14-0"></span>Screenshot: Übersicht der Teilnahmen

Die Übersicht zeigt Ihnen eine pseudonymisierte Version aller Teilnahmen. Angezeigt werden eine ID (gleiche IDs stehen für gleiche Teilnehmer), das Projekt der Teilnahme, das Ein- sowie Austrittsdatum, der Füllstand und der Status der Dokumentation. Einzelne Teilnahmen sind für administrative Nutzer/innen nicht auswählbar.

Anhand dieser Tabelle können Sie sich sowohl einen Überblick über die Teilnahmen bei Ihrem Vorhaben verschaffen als auch einfache Auswertungen durchführen.

Durch die *[Such-](#page-8-0)* und *[Sortierfunktion](#page-9-1)* der Tabelle lassen sich insbesondere die folgenden Fragen beantworten:

- Wieviele Teilnahmen gibt es bei den verschiedenen Trägern *(Suche nach Trägernamen)*?
- Wieviele Teilnahmen gibt es in den verschiedenen Projekten *(Suche nach Projektnamen)*?
- Wieviele auswertbare Teilnahmen gibt es *(Suche nach »fehlerfrei«)*?
- Wo ist der Füllstand der Akten gering *(Sortierung durch Klick auf Füllstand*)?

Die Zahl der Teilnahmen bei einem bestimmten Träger erfahren Sie beispielsweise, indem Sie nach dem Namen des Trägers suchen. Die Anzeige oben rechts über der Tabelle zeigt Ihnen die Zahl der Suchergebnisse.

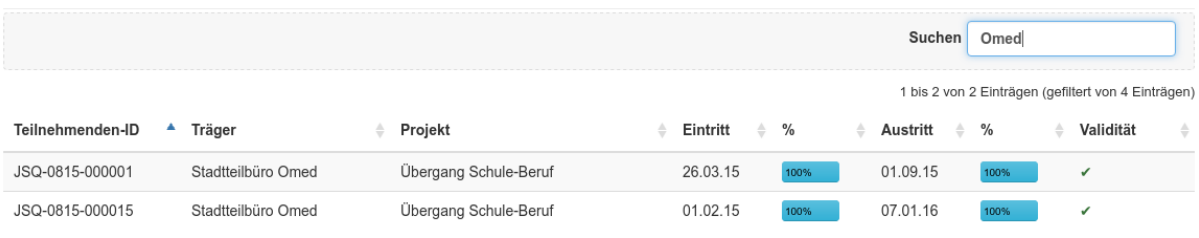

Abbildung 1.13: Screenshot: Zahl der Teilnahmen in einem bestimmten Projekt

#### **1.2.6 Auswertungen**

Sie können sich eine statistische Auswertung der Teilnahmen Ihrer Träger anzeigen lassen.

Klicken Sie dazu im Hauptmenü auf *Auswertung*. Im Menü können Sie dann zwischen Sach- bzw. Durchführungsbericht wählen.

## Sachbericht der Teilnehmenden aller Träger

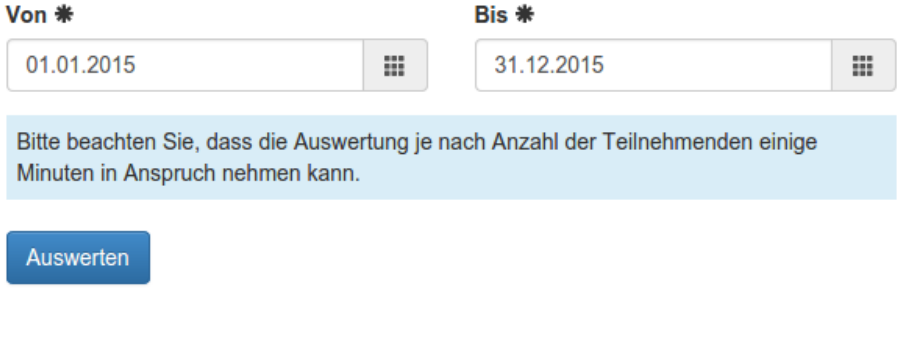

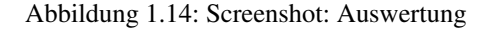

Mit den Auswahlfeldern *von* und *bis* legen Sie den Auswertungszeitraum fest.

Bemerkung: Das Ergebnis basiert auf allen Teilnahmen Ihrer Träger, deren Eintrittsdatum innerhalb des ausgewählten Zeitraums liegt.

<span id="page-15-1"></span>Die Übersicht gliedert sich in 3 Abschnitte:

- Gesamtzahlen (alle Neueintritte bzw. Austritte innerhalb des Zeitraums)
- Status bei Eintritt
- Status bei Austritt (Aufschlüsselung anhand ausgewählter ESF-Indikatoren)

Gezählt werden Teilnahmen bei denen das jeweilige Kriterium zu ermitteln ist.

### Sachbericht der Teilnehmenden aller Träger

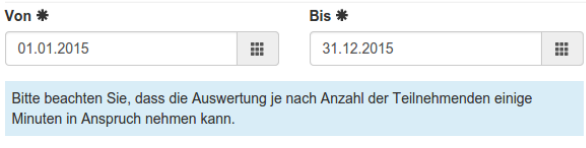

Auswerten

#### Ergebnis für den ausgewählten Zeitraum

Das Ergebnis basiert auf den Teilnehmenden aller Träger

#### Gesamtzahlen

Als Neueintritte werden alle Teilnehmenden gezählt, deren erster Eintritt im gesamten Vorhaben innerhalb des ausgewählten Zeitraums liegt und deren Pflichtfelder vollständig ausgefüllt sind.

Als Austritte werden alle Teilnehmenden gezählt, deren Austritt innerhalb des ausgewählten Zeitraums liegt und deren Pflichtfelder vollständig ausgefüllt sind.

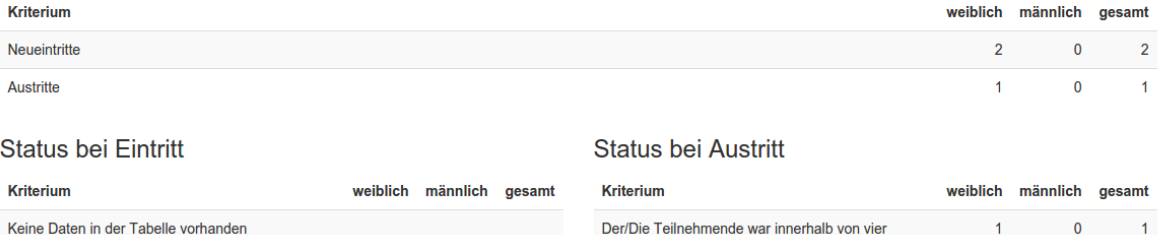

**O** Der Status bei Eintritt Ihrer Teilnehmenden wird in dieser Version noch nicht ausgewertet

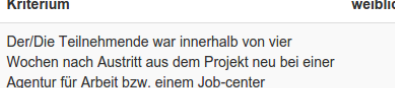

arbeitsuchend gemeldet (BMAS 26)

Abbildung 1.15: Screenshot: Sachbericht

## <span id="page-15-0"></span>**1.3 Aufgaben der Träger**

Ein Datensatz eines/einer Teilnehmenden (kurz: TD) besteht aus seinen/ihren Stammdaten und einer oder mehrerer Teilnahmedokumentationen.

Für alle Teilnahmen (kurz: TN) gilt der gleiche Stammdatensatz. Dieser kann und soll durch die Träger aktuell gehalten werden.

Die jeweiligen Teilnahmen dokumentieren eine Teilnahme des/der Teilnehmenden in einem Projekt, das von unterschiedlichen Trägern durchgeführt werden kann.

### **1.3.1 Teilnehmendenverwaltung (Stammdaten)**

#### **Hinzufügen eines/einer neuen Teilnehmenden**

Öffnen Sie zu Beginn zunächst die Teilnehmerübersicht, um zu prüfen, ob der junge Mensch schon in einem anderen Projekt bei Ihnen (oder von Kollegen/Kolleginnen für die Sie als Vertretung eingetragen sind) teilgenommen <span id="page-16-1"></span>hat. In diesem Fall können Sie den jungen Menschen direkt auswählen und für diesen eine Teilnahme anlegen. (Details siehe *[Neue Teilnahme eines/einer Teilnehmenden anlegen](#page-23-0)*.)

Wenn Sie den jungen Menschen nicht in der Teilnehmerübersicht finden, können Sie nach diesem im System suchen. Klicken Sie hierzu auf den Button *Neu* in der Teilnehmerübersicht und fahren im Abschnitt *[Teil](#page-16-0)[nehmendensuche](#page-16-0)* fort.

#### <span id="page-16-0"></span>**Teilnehmendensuche**

Die Teilnehmendensuche erlaubt es Ihnen, nach dem jungen Mensch in ihrer Verwaltungseinheit zu suchen. Dabei wird nach bestehenden Teilnahmen des jungen Menschen in anderen Projekten in ihrer Verwaltungseinheit gesucht. Die Suche nach Vor- und Nachnamen erfolgt hierbei unscharf. Somit ist die Suche in einem gewissen Umfang tolerant gegenüber unterschiedlichen Schreibweisen.

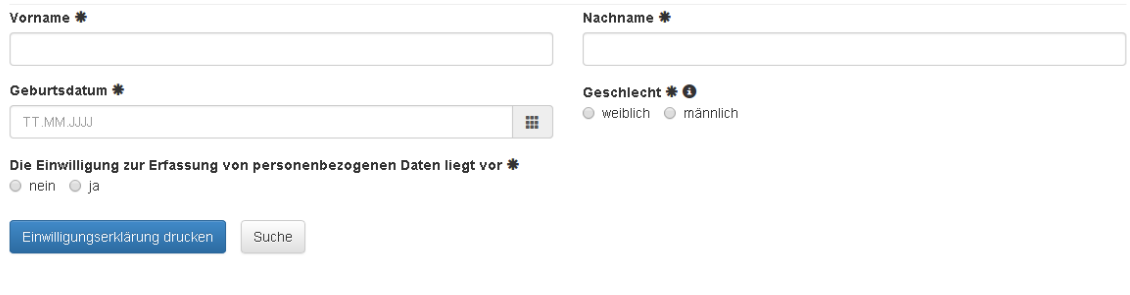

Abbildung 1.16: Screenshot: Teilnehmendensuche

Wichtig: Bitte beachten Sie, dass Sie für die Suche nach dem/der Teilnehmenden die Einwilligung des jungen Menschen benötigen. Sie können eine Vorlage der Einwilligungserklärung für einen Ausdruck und Unterzeichnung durch den/die Teilnehmende/n herunterladen. Wählen Sie hierzu den Knopf *Einwilligungserklärung drucken*.

Um nach einem/einer Teilnehmenden zu suchen, füllen Sie in dem Suchdialog alle Pflichtfelder aus und klicken auf *Suche*.

Es wird nun das Ergebnis der Suche angezeigt. Sie können an dieser Stelles:

- 1. eine/einen gefundene/n Teilnehmende/n übernehmen (siehe *[Teilnehmendenübernahme](#page-17-0)*), indem Sie auf die Schaltfläche *Teilnehmende/n übernehmen* klicken.
- 2. einen neuen Teilnehmendendatensatz anlegen (*[Anlegen eines/einer neuen Teilnehmenden \(Stammdaten\)](#page-17-1)*), indem Sie auf die Schaltfläche *Teilnehmende/n neu anlegen* klicken.
- 3. eine erneute Suche durchführen.

Warnung: Um einen Missbrauch (Stöbern in Bestandsdaten) der Suchfunktion zu vermeiden, dürfen höchstens 10 Suchen ausgeführt werden, ohne dass ein/e Trägernutzer/in einen jungen Menschen auswählt und eine Teilnahme dokumentiert. Der Beginn der Dokumentation einer Teilnahme stellt den Zähler wieder auf 0 zurück.

Finden mehr Suchen ohne Erstellen einer Teilnahme statt, wird der Zugang zum System für den/der Trägernutzer/in gesperrt und der Nutzer automatisch vom System abgemeldet! Eine erneute Anmeldung ist nicht mehr möglich. Wenden Sie sich in diesem Fall an ihre Verwaltungseinheit. Nur diese kann den Zugang wieder entsperren.

#### <span id="page-17-2"></span>Teilnehmendensuche

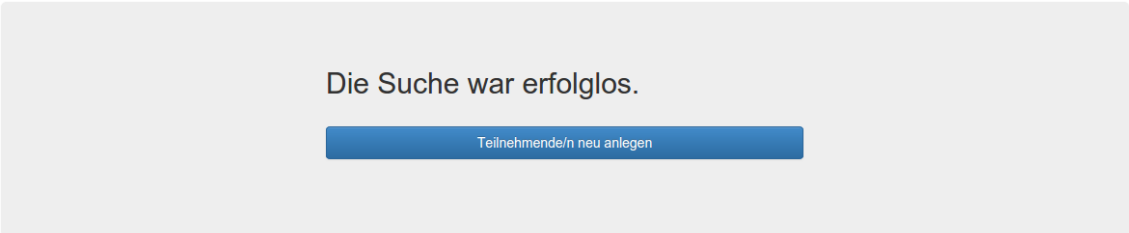

#### **Erneut suchen**

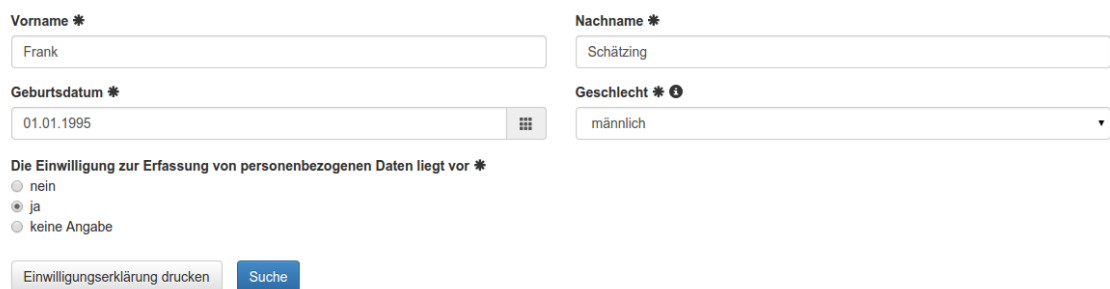

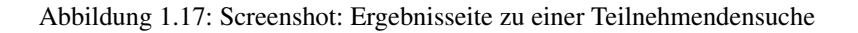

#### <span id="page-17-0"></span>**Teilnehmendenübernahme**

Ist die Teilnehmendensuche (*[Teilnehmendensuche](#page-16-0)*) erfolgreich gewesen, wird Ihnen das Ergebnis angezeigt und Sie können in der Spalte »Aktion« auf den Button *Teilnehmende/n übernehmen* klicken.

Es öffnet sich ein Dialogfenster mit dem Hinweis, ob Sie diese/n Teilnehmende/n wirklich aufnehmen wollen.

Sie können nun mit *Teilnehmende/n übernehmen* bestätigen oder auf *Teilnehmende/n übernehmen* klicken.

Nach Abbruch gelangen Sie erneut zur Teilnehmendensuche.

Im Rahmen des Aufnehmen eines/r Teilnehmer/in wird auch eine neue Teilnahme dokumentiert. Sie werden durch die entsprechenden Dialoge zum Anlegen einer Teilnahme geleitet.

Nachdem Sie den/die Teilnehmer/in und die Teilnahme angelegt haben, gelangen Sie in die gerade neu angelegte Teilnahme.

#### <span id="page-17-1"></span>**Anlegen eines/einer neuen Teilnehmenden (Stammdaten)**

Wenn Sie über die Suche den jungen Menschen nicht finden konnten, dann können Sie einen neuen Stammdatensatz für den/die Teilnehmende/n anlegen. Die Daten aus der Suche werden übernommen und können bei Bedarf noch geändert werden.

Bemerkung: Sollten Informationen bzgl. Telefonnummer und E-Mail-Adresse nicht zu ermitteln sein, tragen Sie bitte entsprechende Daten des Trägers ein

Im Rahmen des Anlegens eines/r neuen Teilnehmers/in, wird auch eine neue Teilnahme dokumentiert. Sie werden durch die entsprechenden Dialoge zum Anlegen einer Teilnahme geleitet:

An dieser Stelle können Sie entscheiden welchen und wieviele Bausteine Sie in Ihrer Teilnahme zu Beginn nutzen wollen. Änderungen sind später jederzeit möglich.

Nachdem Sie den/die Teilnehmer/in und die Teilnahme angelegt haben, gelangen Sie in die gerade neu angelegte Teilnahme:

## Teilnehmendensuche

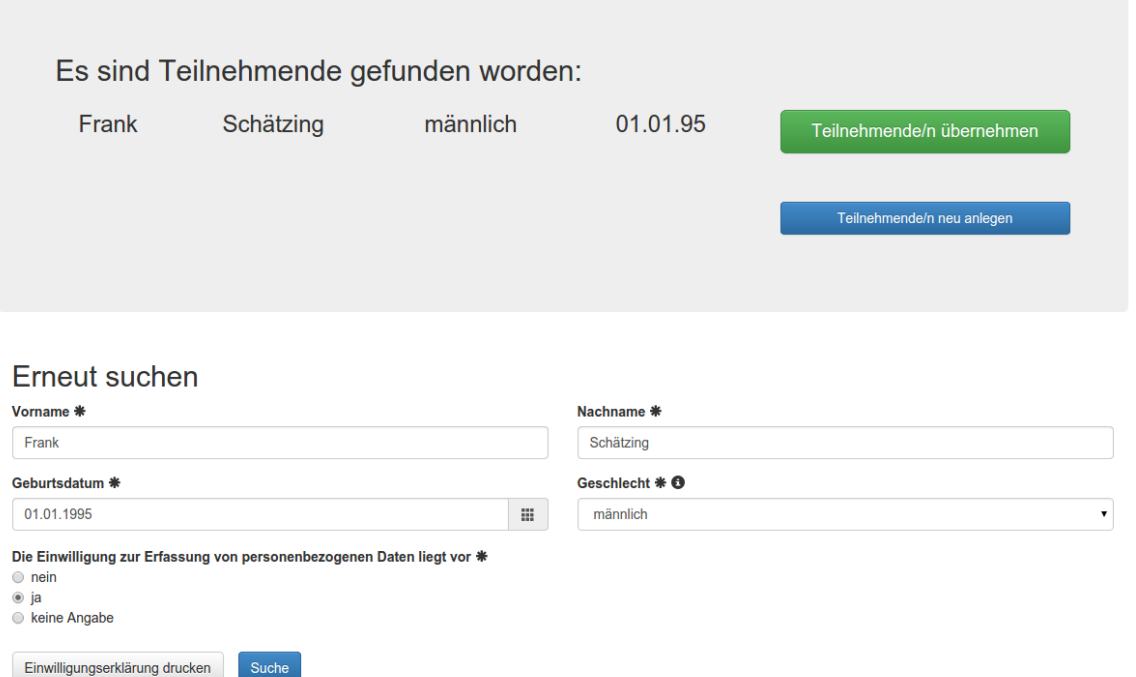

#### Abbildung 1.18: Screenshot: Teilnehmenden-Suchergebnis mit *Teilnehmende/n übernehmen*-Button

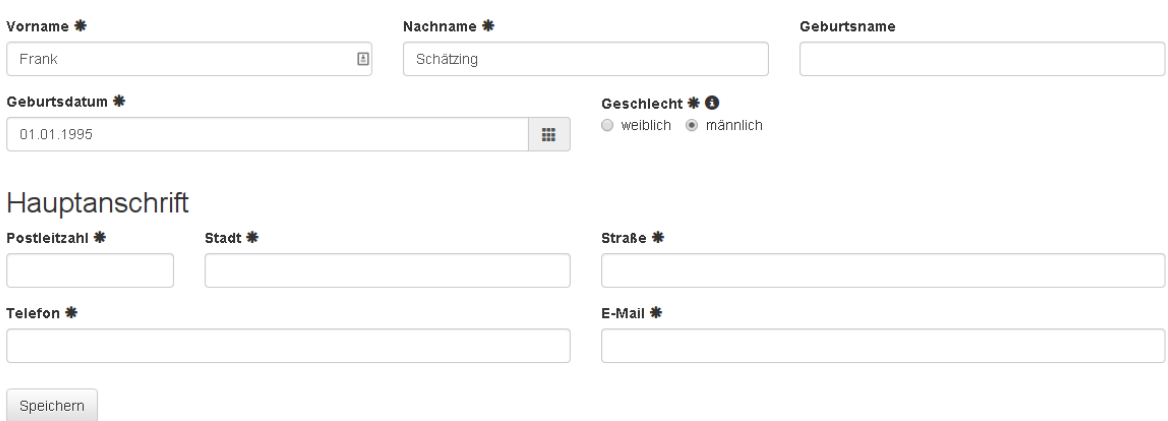

#### Abbildung 1.19: Screenshot: Eingabemaske zum Anlegen eines/r Teilnehmenden

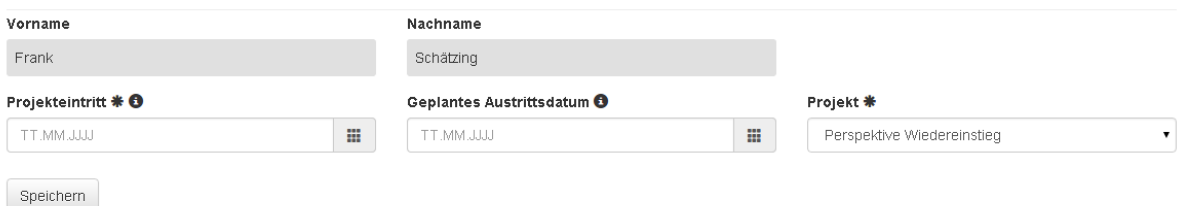

Abbildung 1.20: Screenshot: Eingabemaske zum Anlegen einer Teilnahme

## Angaben zur Person

Bitte beachten Sie, dass die angezeigten Stammdaten die zuletzt bekannten Angaben über die/den Teilnehmende/n sind. Diese Angaben können sich im Zuge der Begleitung durch andere Träger ändern.

## Stammdaten

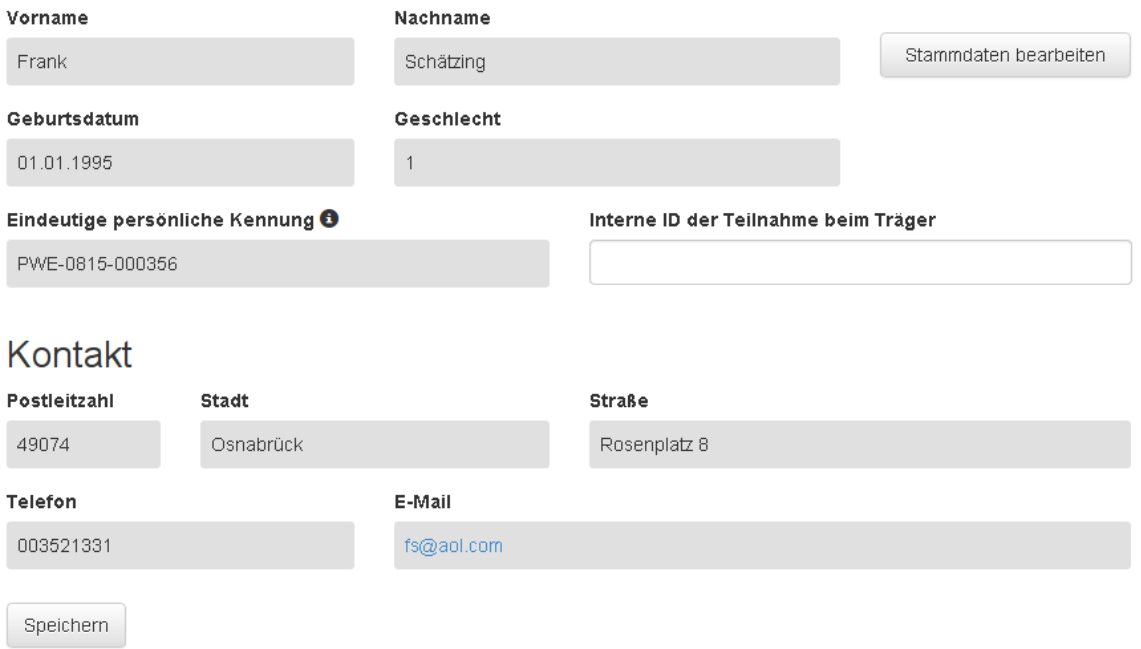

Abbildung 1.21: Screenshot: Einzelansicht einer Teilnahme

#### <span id="page-20-1"></span><span id="page-20-0"></span>**Stammdaten bearbeiten**

Die Stammdaten eines/einer Teilnehmenden sollen stets aktuell gehalten werden. Hierzu können alle Personen, die den/die Teilnehmende/n begleiten, auf die jeweiligen Stammdaten zugreifen, um diese erweitern, korrigieren oder aktualisieren zu können.

Um die Stammdaten einer/eines Teilnehmenden zu bearbeiten, wählen Sie im Hauptmenü *Teilnehmende* aus, um die Teilnehmendenliste anzuzeigen. Wählen Sie den/die entsprechende/n Teilnehmende/n aus der Liste aus, um deren/dessen Stammdaten anzuzeigen.

Bemerkung: Sofern das aktive Fenster nicht die Stammdaten anzeigt, wählen Sie Stammdaten aus der Gliederung aus.

Im Fenster Stammdaten können die Stammdaten bearbeitet werden. Klicken Sie auf Speichern, um die Daten zu übernehmen.

Bemerkung: Beachten Sie, das sich die Angaben der Stammdaten auch in Ihren Teilnahmen ändern können, wenn diese durch andere Nutzer/innen aktualisiert werden.

#### **Alle Teilnahmen einer/eines Teilnehmenden anzeigen**

Um alle Teilnahmen einer/eines Teilnehmenden anzuzeigen, gehen Sie folgendermaßen vor: Klicken Sie im Hauptmenü auf *Teilnehmende*, um sich die Teilnehmendenliste anzuzeigen. Wählen Sie nun den/die Teilnehmende/n aus, deren/dessen Teilnahmen Sie anzeigen möchten. Klicken Sie nach der Auswahl der/des Teilnehmenden in der Gliederung auf Teilnahmen, um alle Teilnahmen der/des Teilnehmenden anzuzeigen.

Bemerkung: Es werden alle Teilnahmen des jungen Menschen angezeigt. Sie können jedoch nur die Teilnahmen anzeigen und bearbeiten, in denen Sie als Bearbeiter/in oder Vertretung eingetragen sind.

#### **Einwilligungserklärung drucken**

Eine Vorlage der Einwilligungserklärung zur Erfassung und Verarbeitung personenbezogener Daten können Sie an zwei verschiedenen Stellen herunterladen:

- 1. bei der initialen Suche nach dem/der Teilnehmenden (siehe *[Teilnehmendensuche](#page-16-0)*)
- 2. nach Auswahl eines Teilnehmers:

Hier finden Sie im Kontextmenü die Funktion *Drucken*:

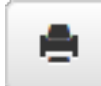

Nach Auswahl dieser Funktion öffnet sich ein Dialog zur Auswahl von Druckvorlagen. Wählen Sie hier die Vorlage für die Einwilligungserklärung aus und laden Sie sie herunter:

Die Vorlage kann dann ausgedruckt und durch den/die Teilnehmende/n unterzeichnet werden.

#### **1.3.2 Teilnahmedokumentation**

Die Dokumentation der Begleitung von jungen Menschen in den Projekten erfolgt ausschließlich durch die Träger. Der Einstieg in die Dokumentation ist der Aufruf der *[Übersicht aller Teilnahmen](#page-21-0)*.

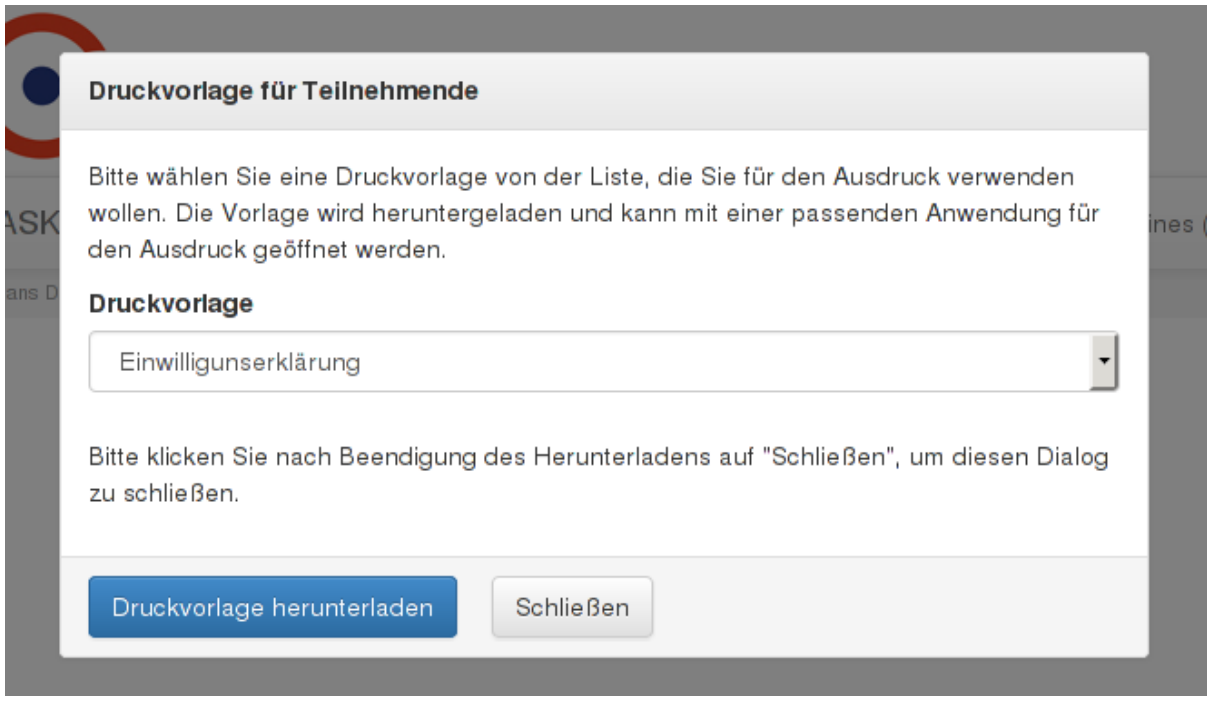

Abbildung 1.22: Screenshot: Dialog zum herunterladen der Einwilligungserklärung

#### <span id="page-21-0"></span>**Übersicht aller Teilnahmen**

Sie können alle Teilnahmen, auf die sie Zugriff haben, auflisten, indem Sie im Hauptmenü auf den Punkt *Teilnahmen* klicken. Es werden alle Teilnahmen der jungen Menschen in den jeweiligen Projekten gelistet. Eine/Ein Teilnehmende/r kann mehrfach gelistet werden, wenn sie/er in mehreren Projekten betreut wird, bzw. betreut worden ist.

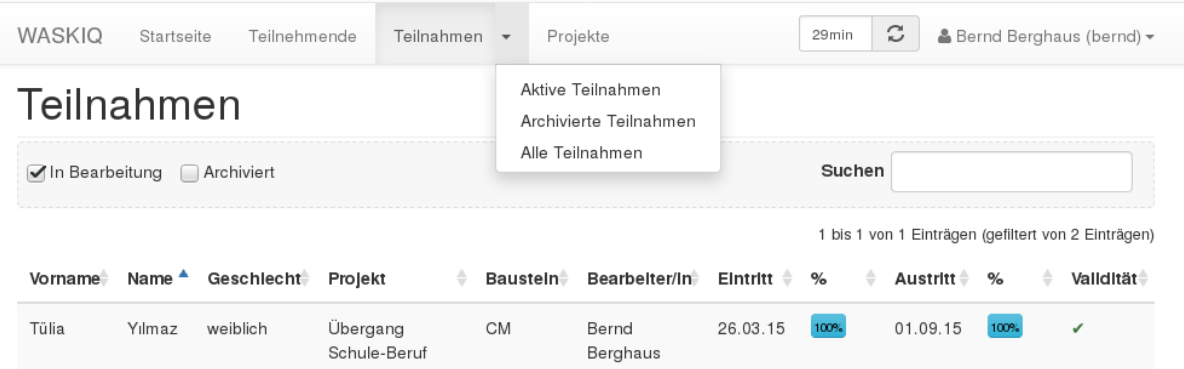

#### Screenshot: Teilnahmenübersicht

Über das Menü ist es möglich, direkt aktive, archivierte oder alle verfügbare Teilnahmen anzuzeigen.

Die Übersicht bietet Informationen über:

- Name, Geschlecht des/der Teilnehmenden
- Name des Projekts
- Hauptbearbeiter/in für die Dokumentation der Teilnahme
- Datum des Eintritts
- Füllstandsanzeige der Eintrittsdaten (als Prozent der notwendigen Angaben, siehe unten)
- <span id="page-22-0"></span>• Datum des Austritts
- Füllstandsanzeige der Austrittsdaten (als Prozent der notwendigen Angaben, siehe unten)
- Validität der Akte

Sofern Sie die Vertretung für einen/eine Mitarbeiter/in oder mehrere andere Mitarbeiter/innen übernehmen, so haben Sie über diese Übersicht auch Zugriff auf die Dokumentation der jeweiligen Mitarbeiter/innen.

Um eine Dokumentation zu bearbeiten, wählen Sie den jeweiligen Eintrag aus der Liste aus und fahren mit *[Doku](#page-23-1)[mentation der Teilnahme](#page-23-1)* fort.

Informationen darüber, ob alle erforderlichen Angaben für die Akte gemacht worden sind, entnehmen Sie der Füllstandsanzeige. Ein Prozentwert kleiner als 100% zeigt Ihnen an, dass in der Akte noch erforderliche Angaben nicht gemacht worden sind.

#### **Suche und Sortierung**

Sie können die Übersichtsliste nach allen Angaben durchsuchen. So lassen sich durch Eingabe des Namens einer/eines Mitarbeiter/in schnell bestimmte Vertretungsfälle auffinden.

Die Übersichtsliste kann durch Anklicken des Spaltenkopfs entsprechend aufsteigend bzw. absteigend sortiert werden.

Durch Drücken der Umschalt-Taste (auch Shift-Taste) können dabei mehrer Spalten kombiniert werden.

#### **Validität**

Die Validität gibt Auskunft darüber, ob Teilnehmende berichtsfähig sind. In die Bewertung der Validität fließen die Angaben der aktuellen Teilnahme und ggf. früherer Teilnahmen ein.

Die Validität kann drei Zustände haben:

- auswertbar: Die Angaben in der Teilnahmen sind vollständig und valide. Sie ist auswertbar und die/der zugehörige Teilnehmende damit berichtsfähig.
- \* nicht auswertbar: Die Teilnahme ist nicht vollständig dokumentiert oder es liegen invalide Angaben in einer der vorherigen Teilnahme-Dokumentationen der/des Teilnehmenden vor. Die Teilnahme ist nicht auswertbar und trägt nicht zu einer berichtsfähigen Dokumentation bei.

Öffnen Sie die Teilnahme und prüfen Sie zunächst die Vollständigkeit ihrer aktuellen Dokumentation. Folgen Sie ggf. den Hinweisen zu Outputindikatoren innerhalb der Teilnahme.

• fehlerhaft: Eine Angabe in der Teilnahme enthält einen Fehler. Die Teilnahme ist nicht auswertbar und trägt nicht zu einer berichtsfähigen Dokumentation bei.

Öffnen Sie die Teilnahme und wählen Sie den Punkt *[Validität der Angaben](#page-24-0)* für weitere Details zu Fehlern.

#### **Archiv**

Es ist möglich, Teilnahmen die aktuell nicht mehr bearbeitet werden müssen, aus der Hauptübersicht zu entfernen, indem sie archiviert werden.

Um eine Teilnahme ins Archiv zu verschieben, muss diese vollständig ausgefüllt und fehlerfrei sein. Dafür öffnen Sie die Teilnahme und klicken Sie auf die Angaben der Teilnahme. Dort können Sie den Status der Teilnahme zwischen bearbeitbar und archiviert wechseln. Dieser Wechsel kann beliebig oft durchgeführt werden.

#### <span id="page-23-3"></span><span id="page-23-0"></span>**Neue Teilnahme eines/einer Teilnehmenden anlegen**

Wählen sie im Formular für die/den Teilnehmenden den Punkt *Teilnahmen*. Um eine neue Teilnahme hinzuzufügen, klicken Sie auf den Button *Neu*. Es öffnet sich ein Formular zur Eingabe von ersten Angaben zur Teilnahme.

Wählen Sie hier das Eintrittsdatum und das Projekt, in dem Sie die Teilnahme dokumentieren wollen.

Wichtig: Bitte beachten Sie, dass Sie für die Erfassung der Daten die Einwilligung des jungen Menschen benötigen.

Bemerkung: Einmal hinzugefügte Teilnahmen können nicht entfernt werden.

#### <span id="page-23-1"></span>**Dokumentation der Teilnahme**

Um die Teilnahme zu dokumentieren, rufen Sie zunächst die Teilnahmeübersicht auf. Wählen Sie dann die Teilnahme der/des Teilnehmende/n auf, die Sie bearbeiten möchten.

#### **Stammdaten bearbeiten**

Sie können die Stammdaten des jungen Menschen aus der Teilnahme aufrufen, indem Sie in dem Teilnahmeformular den Gliederungspunkt *Angaben zur Person* auswählen. Hier werden Ihnen die derzeit eingetragenen Stammdaten angezeigt. Über den Punkt *Teilnehmende/r anzeigen* öffnen Sie den Stammdatensatz der/des Teilnehmenden und können diesen bearbeiten. Weitere Informationen zur Bearbeitung der Stammdaten finden Sie unter *[Stammdaten bearbeiten](#page-20-0)*.

Um wieder zu der Teilnahme zurückzukehren, wählen Sie in dem Teilnehmerformular den Gliederungspunkt *Teilnahmen* und wählen hier die entsprechene Teilnahme aus.

#### **Dokumentation der Outputindikatoren**

Die Outputindikatoren beschreiben die Situation der Teilnehmenden bei Eintritt in die Maßnahme. Pro Teilnehmer/in wird ein Satz Outputindikatoren bestimmt, welche zusammen mit der *[Dokumentation der Ergeb](#page-23-2)[nisindikatoren](#page-23-2)* der späteren Auswertung dienen.

Die Outputindikatoren sind alle auswertungsrelevant und spätestens bis zum Abschluss der Dokumentation auszufüllen.

#### <span id="page-23-2"></span>**Dokumentation der Ergebnisindikatoren**

Die Ergebnisindikatoren beschreiben die »Austrittsdaten« der Teilnehmenden aus der Maßnahme. Die Ergebnisindikatoren sind in allen Teilnahmen spätestens beim Abschluss der Dokumentation auszufüllen.

#### **Tagebuch und Zeiterfassung**

Für jede Teilnahme steht eine Tagebuchfunktion zur Verfügung, welche Sie über das Teilnahmenmenü nach Auswahl der/des Teilnehmenden über die linke Navigation erreichen.

Ihnen steht in Tabellenform eine Übersicht von angelegten Einträgen zur Verfügung. Für jeden Tagebucheintrag wird Ihnen hierbei das Datum, die Dauer, der/die Bearbeiter/in, sowie der vermerkte Inhalt angezeigt.

Um bereits angelegete Tagebucheinträge aktualisieren zu können, klicken Sie auf eines der Felder in der Zeile für den jeweiligen Eintrag. Es öffnet sich dasselbe Formular wie zum Anlegen eines neuen Eintrages.

Oberhalb der Tabelle können Sie einen neuen Eintrag anlegen. In dem sich dann öffnenden Formular können Sie das jeweilige Datum, die Dauer sowie einen Text eingeben.

<span id="page-24-1"></span>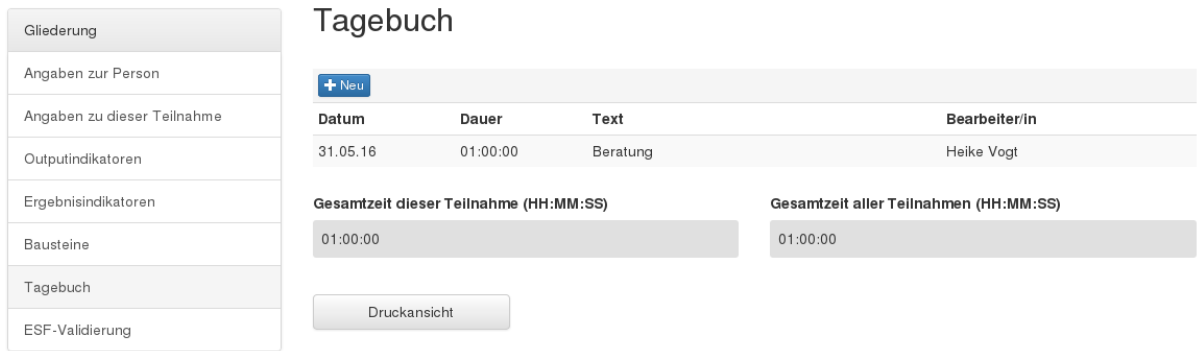

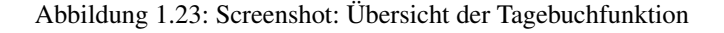

Unterhalb der Tabelle werden die Zeiten aller Einträge in dem Tagebuch aufgelistet, um einen schnellen Überblick zu erhalten wieviel Zeit Sie mit dem/der Teilnehmenden verbracht haben.

#### **Druck des Tagebuchs**

Unter »Druckansicht« findet sich eine Ansicht, die das Drucken des Tagebuchs ermöglicht. Nutzen Sie hierfür die Druckfunktion Ihres Browsers.

#### **Anforderungen für die Auswertung**

Damit eine Teilnahme grundsätzlich ausgewertet werden kann (d.h. berichtsfähig ist), müssen folgende Bedingungen erfüllt sein:

- 1. Alle relevanten Indikatoren müssen vollständig ausgefüllt sein (Vollständigkeit).
- 2. Alle Angaben in der Fallakte müssen den Plausibilitätsüberprüfungen standhalten (Validität).

#### **Vollständigkeit der Angaben**

Vollständigkeit im Sinne der Berichtsfähigkeit bezieht sich auf die Angaben der Forderfelder. In der Teilnahmenübersicht finden Sie eine Füllstandsanzeige, welche Ihnen angibt, zu welchen Anteilen die Akte bereits ausgefüllt ist (siehe *[Übersicht aller Teilnahmen](#page-21-0)*).

Die Zahlen innerhalb der Gliederung zeigen an, wieviele Angaben auf den jeweiligen Seiten noch auszufüllen sind.

#### <span id="page-24-0"></span>**Validität der Angaben**

Die Überprüfung der Validität erfolgt bei jeder Speicherung der Angaben einer Teilnahme. Dabei werden die Angaben anhand verschiedener Regeln überprüft. Ist eine dieser Regeln verletzt, wird ein Hinweis im Formular angezeigt:

Details zu der Validierung finden Sie, wenn Sie in der Gliederung den Punkt *ESF-Validierung* aufrufen:

Die Detailansicht zeigt Ihnen den Status zu einzelnen Formularbereichen. Hieran können Sie ablesen, ob sie Angaben gemacht haben, welche die Kriterien der ESF-Validierung (nicht) erfüllen, bzw. ob Bereiche nicht auswertbar sind.

Im Abschnitt »ESF-Outputindikatoren« können Sie sehen, wie Ihre Angaben aus dem Formular die der Auswertung zugrunde liegenden ESF-Outputindikatoren beeinflussen. Die Übersicht zeigt den Indikator, seine Beschreibung und den Wert an, der sich durch das Ausfüllen des Formulars ergibt. Bspw. gibt der Indikator »CO01« an, ob der/die Teilnehmende der Kategorie »arbeitslos, auch Langzeitarbeitslose« zuzuordnen ist. Die ausgefüllten ESF-Outputindikatoren dienen als zusätzliche Hilfe, um Fehleingaben im Formular besser finden zu können.

## <span id="page-25-1"></span>Teilnahme: Tülia Yılmaz<sup>o</sup>

| Gliederung                  |    |                | Ergebnisindikatoren                                                                                                    |
|-----------------------------|----|----------------|----------------------------------------------------------------------------------------------------|
| Angaben zur Person          |    | $\overline{2}$ | Beendigung der Maßnahme                                                                                                    |
|                             |    |                | ◯ Vorzeitiger Abbruch<br>◯ Regulär<br>◉ Keine Auswahl                                                                                                    |
| Angaben zu dieser Teilnahme |    |                | Der/Die Teilnehmende war innerhalb von vier Wochen nach Austritt aus dem Projekt neu bei der Bundesagentur für<br>Arbeit bzw. einem Jobcenter arbeitssuchend gemeldet.         |
| Outputindikatoren           | 17 | O Ja           | • Keine Auswahl<br>◯ Nein                                                                                                    |
| Ergebnisindikatoren         |    | Bildung.       | Der/Die Teilnehmende war innerhalb von vier Wochen nach Austritt aus dem Projekt in einer schulischen/beruflichen                                                              |
| <b>Bausteine</b>            |    | ⊙ Ja           | ◉ Keine Auswahl<br>◯ Nein                                                                                                    |
| Tagebuch                    |    | 5              | Der/Die Teilnehmende hat innerhalb von vier Wochen nach Austritt aus der Maßnahme/dem Projekt nachweislich eine<br>Qualifizierung (siehe Definition/Ausfüllhinweise) erhalten. |
| <b>ESF-Validierung</b>      |    | O Ja           | Co Keine Auswahl<br>◯ Nein                                                                                                    |
|                             |    | 6              | Der/Die Teilnehmende hat innerhalb von vier Wochen nach Austritt aus dem Projekt eine Arbeit aufgenommen oder<br>sich selbstständig gemacht.                                   |
|                             |    | ⊙ Ja           | Co Keine Auswahl<br>○ Nein                                                                                                    |
|                             |    | Speichern      |                                                                                                    |

Abbildung 1.24: Screenshot: Anzeige fehlender Angaben in Gliederung

O Die aktuellen Angaben erfüllen nicht die Anforderungen an eine ESF-Auswertung der Output- und Ergebnisindikatoren. Aus diesem Grund wird diese Teilname aktuell aus allen ESF-Auswertungen ausgeschlossen. Bitte prüfen und korrigieren Sie die Angaben, um die Teilnahme wieder auswertbar zu machen.

Abbildung 1.25: Screenshot: Warnmeldung zu ESF-Regelvalidierung

#### <span id="page-25-0"></span>**Wiedervorlagen**

Wiedervorlagen erinnern Sie an Teilnahmen, bei denen Sie aktiv werden müssen. Sie werden automatisch durch das System erstellt und auf der Startseite angezeigt. Wiedervolagen können für verschiedene Anlässe erstellt werden.

#### **Verstrichene geplante Beendigung**

Für Teilnahmen, die entweder kein oder ein bereits verstrichenes Datum der geplanten Beendigung haben, werden entsprechende Wiedervorlagen erstellt.

Bitte prüfen Sie in diesem Fall die Angaben und beenden Sie die Teilnahme oder passen die geplante Beendigung an.

#### **Nachbearbeitung notwendig**

Unter dem Punkt »Nachbearbeitung notwendig« werden Teilnahmen aufgelistet, bei denen akute Fehler vorliegen.

Dabei wird es sich in der Regel um Fehler handeln, die ohne Ihr Zutun entstanden sind. Fehlerhafte Teilnahmen können durch nachträgliche Änderungen der ESF-Vorgaben entstehen, wodurch beispielsweise Regelüberprüfungen nachträglich geändert oder neue Pflichtfelder hinzugefügt werden.

Wenn Sie derartige Wiedervorlagen angezeigt bekommen, sollten Sie sie untersuchen. Die fehlerhaften Felder werden in der Teilnahmenansicht rot markiert.

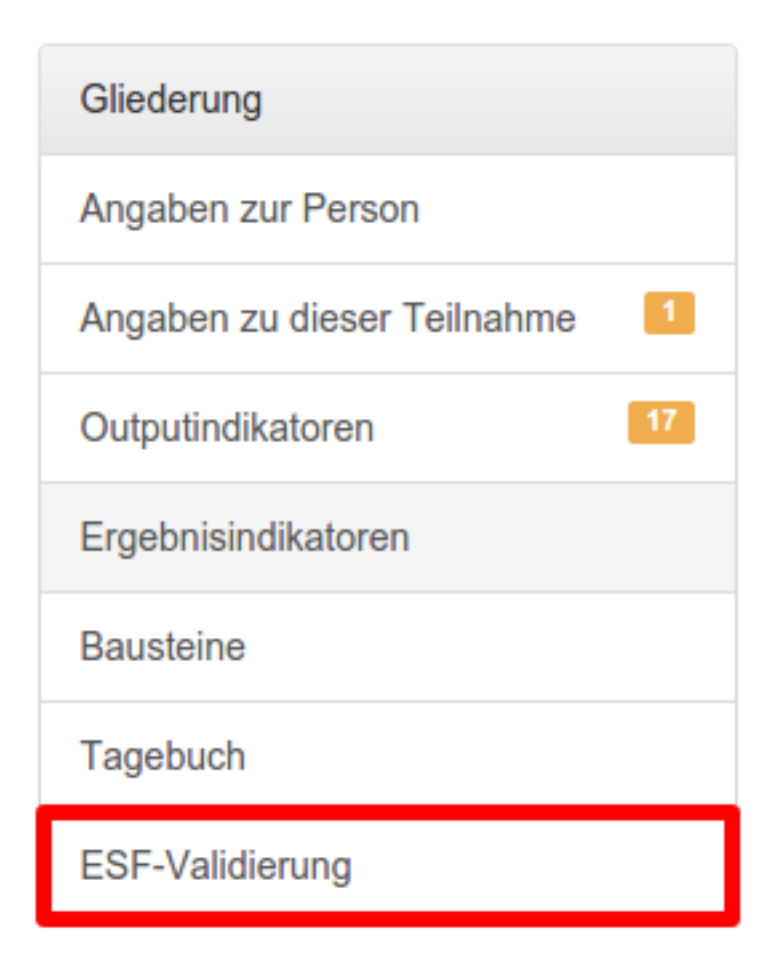

Abbildung 1.26: Screenshot: Gliederungspunkt »ESF-Validierung«

● Die aktuellen Angaben erfüllen nicht die Anforderungen an eine ESF-Auswertung der Output- und Ergebnisindikatoren. Aus diesem Grund wird diese Teilname aktuell aus allen ESF-Auswertungen ausgeschlossen. Bitte prüfen und korrigieren Sie die Angaben, um die Teilnahme wieder auswertbar zu machen.

Die Angaben in der Teilnahmedokumentation müssen verschiedene Vorgaben erfüllen, damit die Teilnahme im Rahmen der ESF-Auswertung berücksichtigt werden kann. Das Ergebnis der Überprüfung wird hier detailliert dargestellt.

## **Regeln**

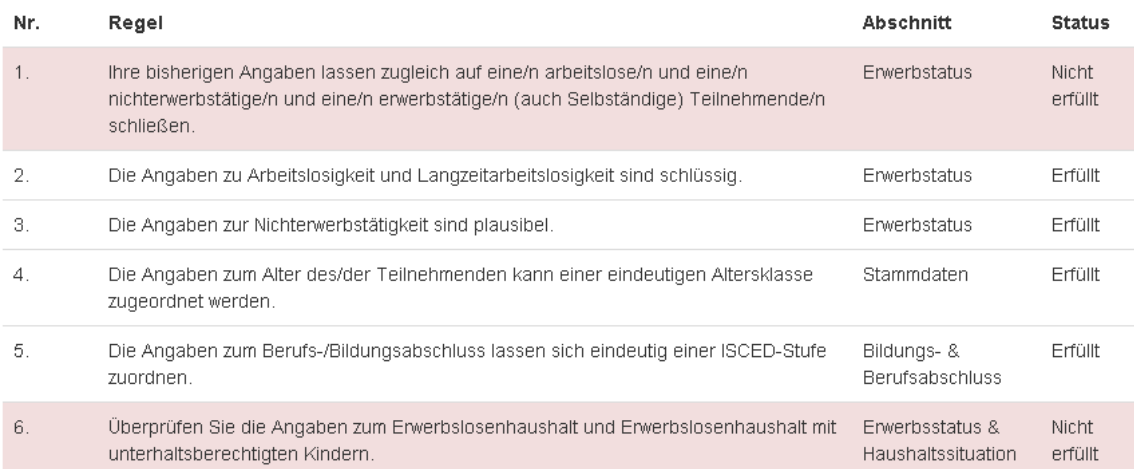

Nicht auswertbar: Es fehlen in diesen Bereich Angaben, so dass die Regeln nicht überprüft werden können.

Erfüllt: Alle Angaben für diese Regeln sind vorhanden und die Regeln konnten erfüllt werden.

Nicht erfüllt: Alle Angaben für diese Regeln sind vorhanden, aber nicht alle Regeln dieses Bereichs konnten erfüllt werden.

Abbildung 1.27: Screenshot: ESF-Validierungsseite (Regeln)

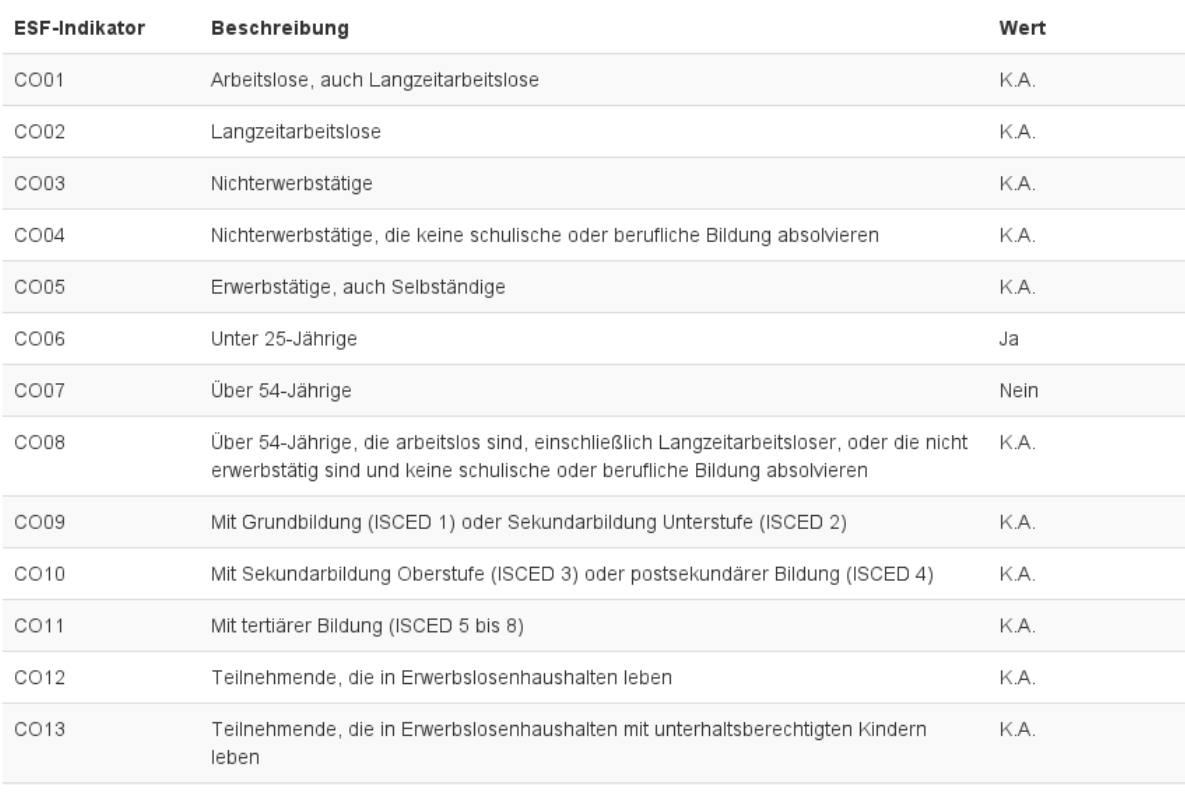

## ESF-Outputindikatoren

Abbildung 1.28: Screenshot: Auflistung der ESF-Outputindikatoren

## **Startseite**

## Wiedervorlagen

## Verstrichene geplante Beendigung

Liste von laufenden Teilnahmen mit einer verstrichenen geplanten Beendigung. Bitte prüfen Sie die Angaben in der Teilnahme, und beenden Sie diese oder passen Sie die geplante Beendigung an.

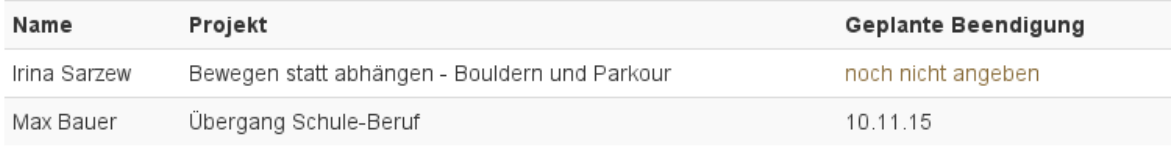

#### Abbildung 1.29: Screenshot: Wiedervorlagen auf der Startseite

# **Nutzungshinweise**

<span id="page-30-0"></span>Bemerkung: Die Software wird in regelmäßigen Abständen aktualisiert und um weitere Funktionalität erweitert.

Sie können während der Benutzung der Anwendung ggf. auf Funktionen stoßen, die noch nicht in der Dokumentation enthalten sind. Diese befinden sich noch in der Entwicklung und stehen möglicherweise noch nicht in vollem Umfang zur Verfügung.

## <span id="page-30-1"></span>**2.1 Adresse der Anwendung**

Die Anwendung ist unter der Adresse <https://www.esf-monitoring.de> verfügbar.

## <span id="page-30-2"></span>**2.2 Browser**

Die Anwendung wurde getestet mit:

- Internet Explorer Version >= 10
- Firefox  $ESR \geq 38$  $ESR \geq 38$

Andere vergleichbare aktuelle Browser sollten ebenfalls funktionieren. Im Browser muss Javascript aktiviert sein. Wie Sie Javascript in ihrem Browser aktivieren finden sie [hier.](http://enable-javascript.com/de/)

## <span id="page-30-3"></span>**2.3 Fehler und Rückmeldungen**

Wenn Sie bei der Benutzung der Software auf technische Fehler stoßen, oder Verbesserungsvorschläge für die Benutzung der Anwendung haben, senden Sie bitte eine E-Mail an die Adresse [esf](mailto:esf-monitoring@support.intevation.de)[monitoring@support.intevation.de.](mailto:esf-monitoring@support.intevation.de)

Um Ihr Anliegen bestmöglich bearbeiten zu können, geben Sie in der E-Mail bitte folgende Informationen mit an:

- Ihren Namen und Ihre E-Mail-Adresse für Rückfragen
- Datum und Zeit, an dem der Fehler auftrat
- Die Adresse (URL) der Seite, auf der der Fehler auftrat
- Version Ihres Browsers und Betriebssystems
- kurze Beschreibung des Fehlers und des von Ihnen erwarteten Verhaltens

• im Idealfall zusätzlich einen Screenshot des Fehlers

# **Dokumentinformation**

<span id="page-32-0"></span>Projektbezeichnung: Stark im Beruf (SIB) Verantwortlich AG: Herr Bastian Schneider, Frau Alev Deniz Verantwortlich AN: Frank Koormann

## <span id="page-32-1"></span>**3.1 Änderungen**

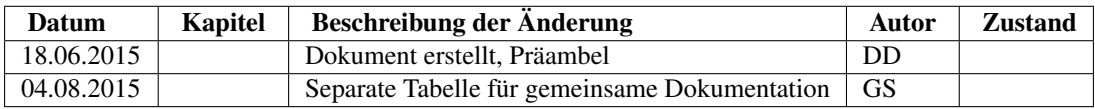

## **3.1.1 Änderungen an der gemeinsamen Dokumentation**

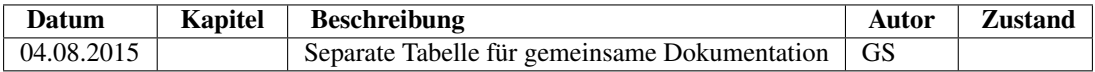

# **Stichwortverzeichnis**

## <span id="page-34-0"></span>Symbols

Übernahme von Teilnehmenden, [13](#page-16-1) Übersicht der Teilnahmen, [17](#page-20-1) Übersicht der Teilnahmen (Administration/Vorhaben),  $10$ Übertragen von Teilnahmen, [9](#page-12-1)

## A

Administration, Aufgaben der, [6](#page-9-2) Administrationsmenü, [4](#page-7-1) Anlegen (Grundfunktion), [4](#page-7-1) Anlegen von Teilnahmen, [19](#page-22-0) Archiv, [19](#page-22-0) Aufgaben der Administration, [6](#page-9-2) Aufgaben der Träger, [12](#page-15-1) Ausfüllhinweise, [4](#page-7-1) Austrittsdatum, geplantes, [22](#page-25-1) Auswertung für ESF (Anforderungen an Teilnahme), [21](#page-24-1) Auswertung von Teilnahmen als Vorhabennutzer, [11](#page-14-0)

## B

Bearbeiten (Grundfunktion), [4](#page-7-1) Beendigung, geplante, [22](#page-25-1) Benutzer/innen, [7](#page-10-0) Benutzeroberfläche, [1](#page-4-2) Bezug von Träger zu Projekten anlegen, [7](#page-10-0) Bezug von Träger zu Projekten entfernen, [7](#page-10-0)

## $\mathsf{D}$

Deaktivieren von Konten, [9](#page-12-1) Dokumentation von Ergebnisindikatoren, [20](#page-23-3) Dokumentation von Outputindikatoren, [20](#page-23-3) Dokumentation von Teilnahmen, [17](#page-20-1) Drucken, [17](#page-20-1) Drucken (Grundfunktion), [6](#page-9-2)

## E

Einwilligungserklärung, [17](#page-20-1) Ergebnisindikatoren (EI), [20](#page-23-3) Ergebnisindikatoren dokumentieren, [20](#page-23-3) ESF-Auswertung (Anforderungen an Teilnahme), [21](#page-24-1)

#### ESF-Indikatoren, [21](#page-24-1)

### F

Füllstand (Teilnahmenübersicht), [19](#page-22-0)

## G

geplante Beendigung, [22](#page-25-1) geplantes Austrittsdatum, [22](#page-25-1) Grundfunktionalitäten, [4](#page-7-1)

## $H$

Hauptmenü, [1](#page-4-2) Hinzufügen von Teilnehmenden, [12](#page-15-1)

### I

Indikatoren (ESF), [21](#page-24-1)

### K

Konten, [7](#page-10-0) Kontextmenü, [2](#page-5-1) Konto deaktivieren, [9](#page-12-1) Konto sperren, [9](#page-12-1)

## L

Löschen (Grundfunktion), [5](#page-8-1)

## N

Nachbearbeitung notwendig, [22](#page-25-1) Nachrichten, [1](#page-4-2)

## O

Outputindikatoren (OI), [20](#page-23-3) Outputindikatoren dokumentieren, [20](#page-23-3)

## P

Passwort zurücksetzen, [9](#page-12-1) Projekte und Träger trennen, [7](#page-10-0) Projekte und Träger zuweisen, [7](#page-10-0) Projektverwaltung, [10](#page-13-0)

## R

Regeln (ESF-Validierung), [21](#page-24-1)

## S

Sortieren (Grundfunktion), [5](#page-8-1) Sperren von Konten, [9](#page-12-1) Stammdaten, [14](#page-17-2) Stammdaten bearbeiten, [14](#page-17-2) Stammdaten bearbeiten (aus Teilnahme), [20](#page-23-3) Startseite, [1](#page-4-2) Status (Teilnahmenübersicht), [19](#page-22-0) Suche (Grundfunktion), [5](#page-8-1) Suche von Teilnehmenden, [13](#page-16-1)

## T

Tagebuch, [20](#page-23-3) Tagebuch drucken, [21](#page-24-1) TD, [12](#page-15-1) Teilnahme, Anlegen einer neuen, [19](#page-22-0) Teilnahmedokumentation, [17](#page-20-1) Teilnahmen übertragen, [9](#page-12-1) Teilnahmen, alle anzeigen, [17](#page-20-1) Teilnahmenübersicht, [17](#page-20-1) Teilnahmenübersicht (Administration/Vorhaben), [10](#page-13-0) Teilnehmende, [12](#page-15-1) Teilnehmende hinzufügen, [12](#page-15-1) Teilnehmende suchen, [13](#page-16-1) Teilnehmendenübernahme, [13](#page-16-1) Teilnehmendensuche, [13](#page-16-1) Teilnehmendenverwaltung, [12](#page-15-1) TN, [12](#page-15-1) Träger anlegen, [6](#page-9-2) Träger berarbeiten, [6](#page-9-2) Träger löschen, [7](#page-10-0) Träger und Projekte trennen, [7](#page-10-0) Träger und Projekte zuweisen, [7](#page-10-0) Träger, Aufgaben der, [12](#page-15-1) Trägerverwaltung, [6](#page-9-2)

## V

Validität der Angaben (ESF-Auswertung), [19,](#page-22-0) [21](#page-24-1) verstrichene geplante Beendigung, [22](#page-25-1) Vertretungen setzen durch administrative Nutzer, [8](#page-11-0) Vertretungen setzen durch Trägernutzer/innen, [2](#page-5-1) Verwaltung von Konten und Benutzer/innen, [7](#page-10-0) Verwaltung von Projekten, [10](#page-13-0) Verwaltung von Stammdaten, [12](#page-15-1) Verwaltung von Teilnehmenden, [12](#page-15-1) Verwaltung von Trägern, [6](#page-9-2) Verwaltungsnutzer/innen, [7](#page-10-0) Vollständigkeit der Angaben (ESF-Auswertung), [21](#page-24-1)

## W

Wiedervorlagen, [21](#page-24-1)

## Z

Zeiterfassung, [20](#page-23-3)